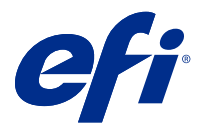

# Addendum voor de eindgebruiker Fiery Smart Estimator

Met Fiery Command WorkStation kunt u de kosten berekenen voor de inkt die voor taken wordt gebruikt, evenals het inktvolume en de dekking van het gebied. Schattingen worden alleen gegeven voor verwerkte taken waaraan rastergegevens zijn gekoppeld.

## Kolommen voor kosten en taken instellen

- **1** Meld u aan als beheerder.
- **2** Selecteer Instellingen voor schatting van de inkt in het menu Server. Het venster geeft alle beschikbare kleurstoffen weer, niet alleen de momenteel geïnstalleerde.
- **3** Kies een valutasymbool.
- **4** Klik op het pictogram Bewerken (potlood) naast een naam en voer de kosten in.

U moet een waarde invoeren om een kostenschatting te krijgen. Neem voor de recentste kosten contact op met uw leverancier. Als uw onderhoudsovereenkomst CMYK-kleurstoffen bevat (maar geen speciale kleurstoffen), voert u de CMYK-kosten in als nul. De resulterende schatting zal alleen de kosten voor speciale kleurstoffen weergeven.

- **5** Klik op OK.
- **6** Als u de relevante kolommen wilt toevoegen aan Taakcentrum, klikt u met de rechtermuisknop op een kolomkop in de takenlijst en selecteert u de gewenste kolommen (Geschatte kosten, Geschat volume, Geschatte dekking). Geschatte dekking is gebaseerd op het ingevoerde documentformaat.

## Kosten schatten

**1** Selecteer een verwerkte taak in de takenlijst.

Als de taak niet is verwerkt, klikt u er met de rechtermuisknop op en selecteert u Verwerken en blokkeren. Voor de juiste de schatting moet u dezelfde instellingen voor taakeigenschappen gebruiken die worden gebruikt wanneer de taak wordt afgedrukt.

- **2** Klik met de rechtermuisknop op de taak en kies Inkt schatten, of selecteer de taak en kies Acties > Inkt schatten. Wanneer een taak wordt geschat, geeft een voortgangsbalk de voortgang van de schatting weer naast de titel in de lijst Geblokkeerd.
- **3** Als u een lopende schatting wilt annuleren, klikt u met de rechtermuisknop op de taak en kiest u Schatting van de kosten annuleren, of klikt u op de X in de voortgangsbalk.

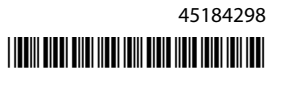

- **4** U kunt op een van de volgende manieren de volledige schatting weergeven:
	- **•** Bekijk de kolom Geschatte inkt in de takenlijst.
	- **•** Klik op de koppeling Details onder in het deelvenster Taakoverzicht.
	- **•** Klik met de rechtermuisknop op de taak en selecteer Details voor schatting van de inkt.
	- **•** Selecteer Acties > Details voor schatting van de inkt.
	- **•** Voor voltooide, afgedrukte taken voegt u de kolommen toe aan het takenlogboek.

#### **Aantal exemplaren na de schatting wijzigen**

Als u het aantal exemplaren voor een taak wijzigt nadat de kostenschatting is voltooid, worden de geschatte kosten automatisch bijgewerkt.

#### **Kosten of taakeigenschappen na de schatting wijzigen**

Als u de kosten na de schatting wijzigt, moet de taak opnieuw worden verwerkt en geschat. Als u na een schatting de taakeigenschappen (behalve het aantal exemplaren) op een zodanige manier wijzigt dat de taak opnieuw moet worden verwerkt, wordt de huidige schatting gewist en moet u een nieuwe schatting aanvragen.